# Installation Guide: SAP GUI 7.40 Java for Mac OSX

#### Notes:

- This document was written based on the Mac OSX Mavericks (10.10.2) operating system with Java JDK 8 Update 40 installed.
- The filenames of the Java JDK and SAP GUI may differ than those shown in the screenshots.
- The Java JDK is required. This is different than the JRE.

### Install the Java JDK

1) Visit http://www.java.com/jdk

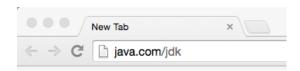

2) Click on go to JDK downloads.

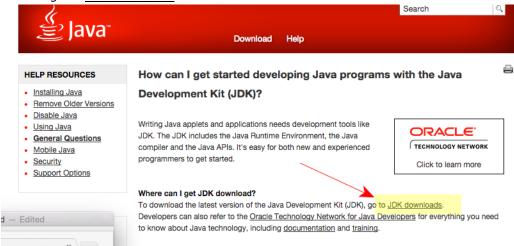

3) Click on DOWNLOAD under JDK.

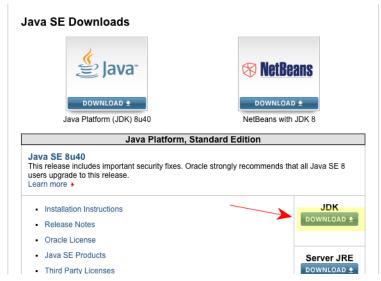

4) First, accept the license agreement, then download the Mac OS X file.

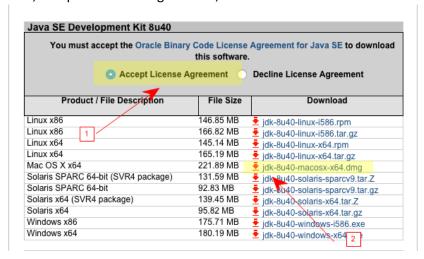

5) Double-click the .dmg file.

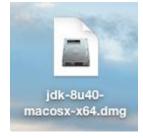

#### 6) Double-click the box icon.

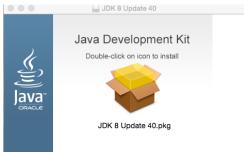

#### 7) Click Continue.

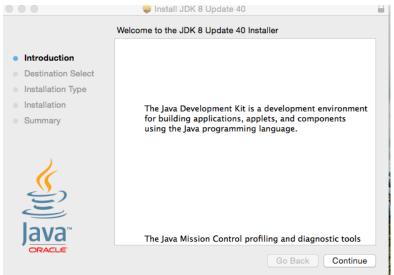

### 8) Click Install.

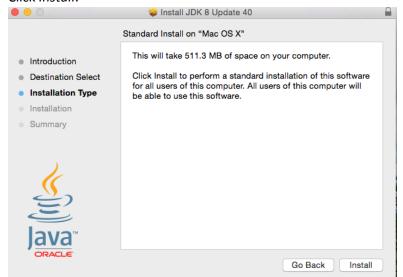

9) The installation should have completed successfully. Press *Close*.

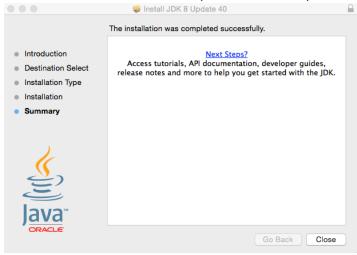

#### Install SAP GUI 7.40 for Mac

1) Download the SAP GUI installation file *PlatinGUI740\_#-MacOSX.jar*. When the download has finished, double-click this file.

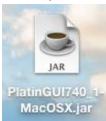

2) If the following error message occurs, proceed to the next step. If there is no error, please skip to step 6.

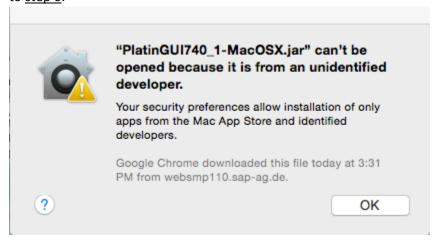

3) Open your Mac's system settings.

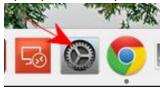

4) Click on Security and Privacy.

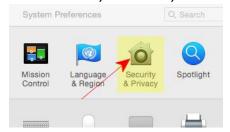

5) Click on the Open Anyway button.

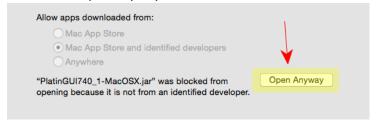

6) The SAP GUI installation wizard should appear. Click on Next.

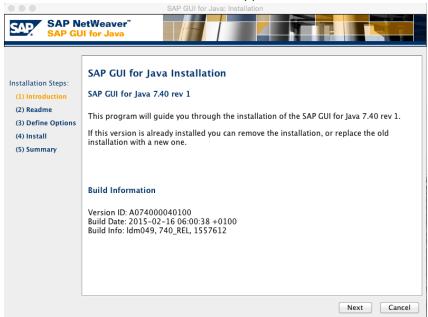

7) Click on Next.

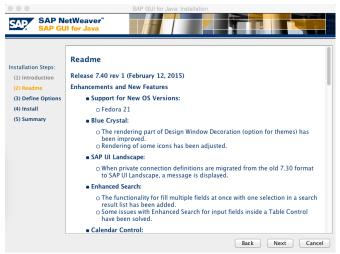

8) Click on Install.

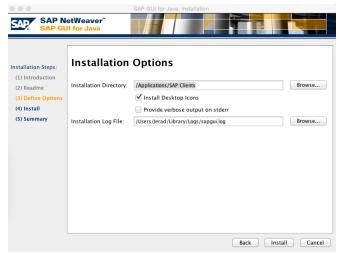

9) The installation should complete successfully. Click on Close.

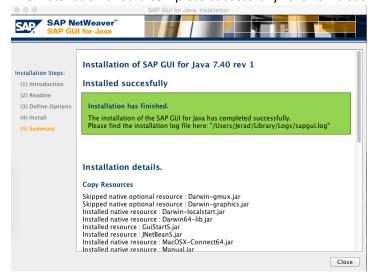

## Access and Configure SAP GUI 7.40 for Mac

1) Open Finder and navigate to *Applications > SAP Clients > SAPGUI 7.40rev#*. Double-click on *SAPGUI 7.40rev#*.

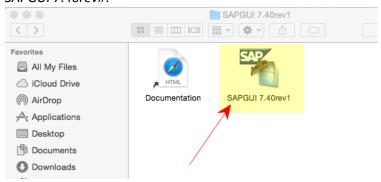

2) SAPGUI should open. On the top menu bar, select SAPGUI > Preferences.

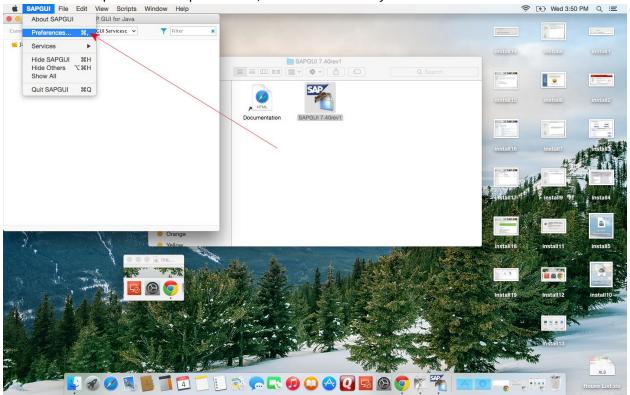

3) On the section titled *Log On*, you will need to type in or paste the following link in the *SAP UI Landscape* box under *Web AS*.

http://gui.ucc.uwm.edu/sapgui/SAPUILandscapeGlobal.xml

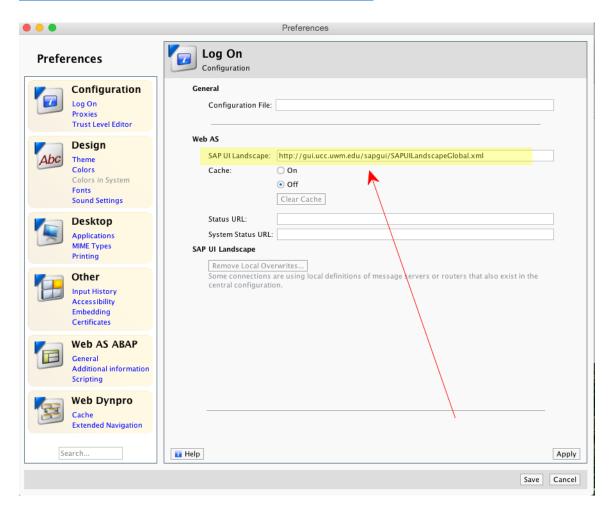

4) Press Apply and close the Preferences window.

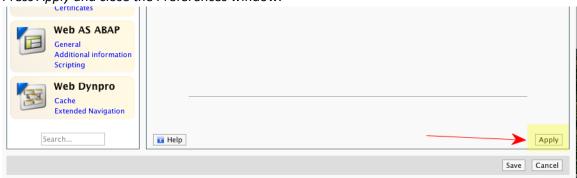

5) Click on the drop-down menu below SAPGUI for Java and select <u>UW-Milwaukee UCC</u>.

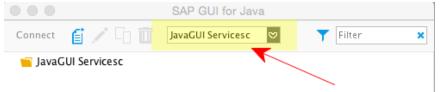

6) The SAP server list should now be populated. Double-click on the system specified by your instructor to connect.

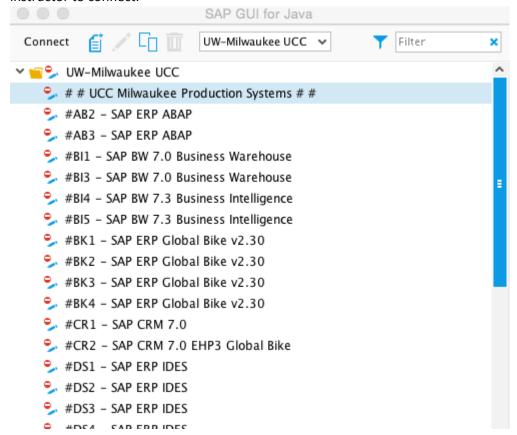